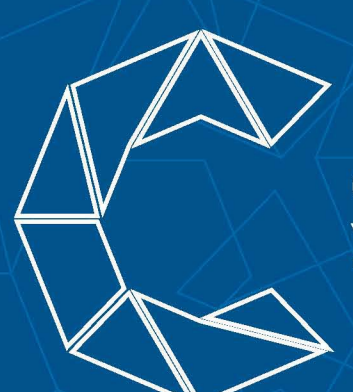

НАЦИОНАЛЬНЫЙ ИССЛЕДОВАТЕЛЬСКИЙ<br>МОСКОВСКИЙ ГОСУДАРСТВЕННЫЙ

# **СТРОИТЕЛЬНЫЙ**<br>УНИВЕРСИТЕТ

Издательство МИСИ - МГСУ

С.С. Федоров, Л.А. Шилова

## ПАКЕТЫ ПРИКЛАДНЫХ ПРОГРАММ В СТРОИТЕЛЬСТВЕ

Учебно-методическое пособие

ISBN 978-5-7264-2023-3

**HIMMINI** 

M  $\times$  0  $\times$ 

M

г c  $\overline{\mathbf{v}}$ 

 $-$ 

,<br><del>1992</del> agus

© Национальный исследовательский Московский государственный строительный университет, 2019

Москва 2019

*Рецензенты:*

кандидат технических наук, профессор *В.В. Ломакин*, заведующий кафедрой прикладной информатики и информационных технологий НИУ БелГУ; доктор технических наук, профессор *А.В. Гинзбург*, заведующий кафедрой информационных систем, технологий и автоматизации в строительстве НИУ МГСУ

#### **Федоров, С. С.**

Ф33 Пакеты прикладных программ в строительстве [Электронный ресурс] : учебнометодическое пособие / С.С. Федоров, Л.А Шилова ; Министерство науки и высшего образования Российской Федерации, Национальный исследовательский Московский государственный строительный университет. — Электрон. дан. и прогр. (3,75 Мб). — Москва : Издательство МИСИ – МГСУ, 2019. — Режим доступа: [http://lib.mgsu.ru/Scripts/irbis64r](http://lib.mgsu.ru/Scripts/irbis64r%2091/cgiirbis64.exe?C21COM=F&I21DBN=IBIS&%20P21DBN=IBIS)  [91/cgiirbis64.exe?C21COM=F&I21DBN=IBIS& P21DBN=IBIS.](http://lib.mgsu.ru/Scripts/irbis64r%2091/cgiirbis64.exe?C21COM=F&I21DBN=IBIS&%20P21DBN=IBIS) — Загл. с титул. экрана.

> ISBN 978-5-7264-2023-3 (сетевое) ISBN 978-5-7264-2022-6 (локальное)

В учебно-методическом пособии содержатся методические указания к выполнению компьютерного практикума по дисциплине «Прикладное программное обеспечение», проиллюстрированы возможности систем автоматизированного проектирования для создания проектов и работы с ними, дан список вопросов для самоконтроля.

Для обучающихся по направлениям подготовки 01.03.04 Прикладная математика и 08.03.01 Строительство.

*Учебное электронное издание*

© Национальный исследовательский Московский государственный строительный университет, 2019

#### **Оглавление**

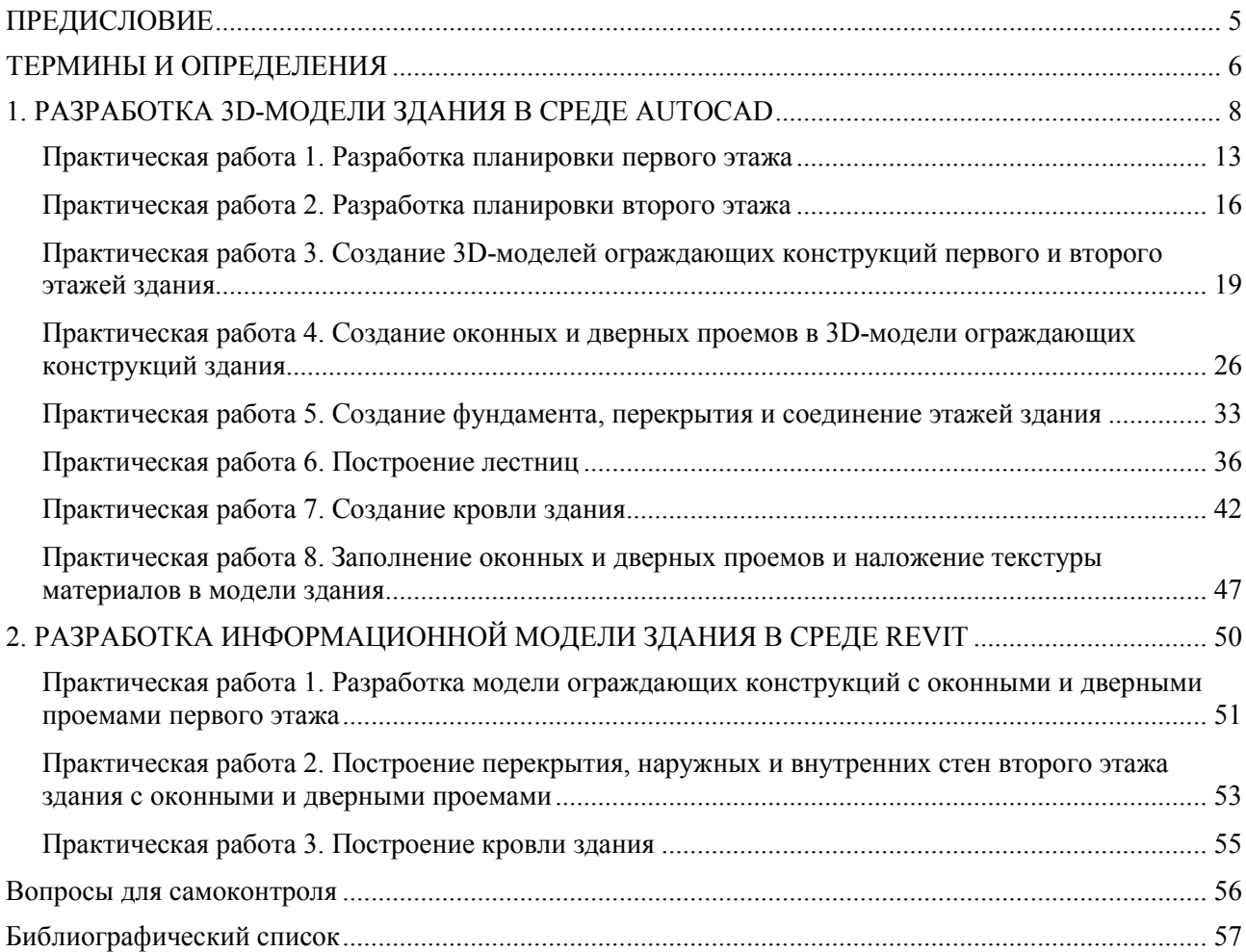

### 1. РАЗРАБОТКА ЗD-МОДЕЛИ ЗДАНИЯ В СРЕДЕ AutoCAD

<span id="page-3-0"></span>AutoCAD<sup>®</sup> — это программное обеспечение систем автоматизированного проектирования (САПР), с помощью которого архитекторы, инженеры и строители создают точные 2D- и 3D-чертежи (рис. 1.1).

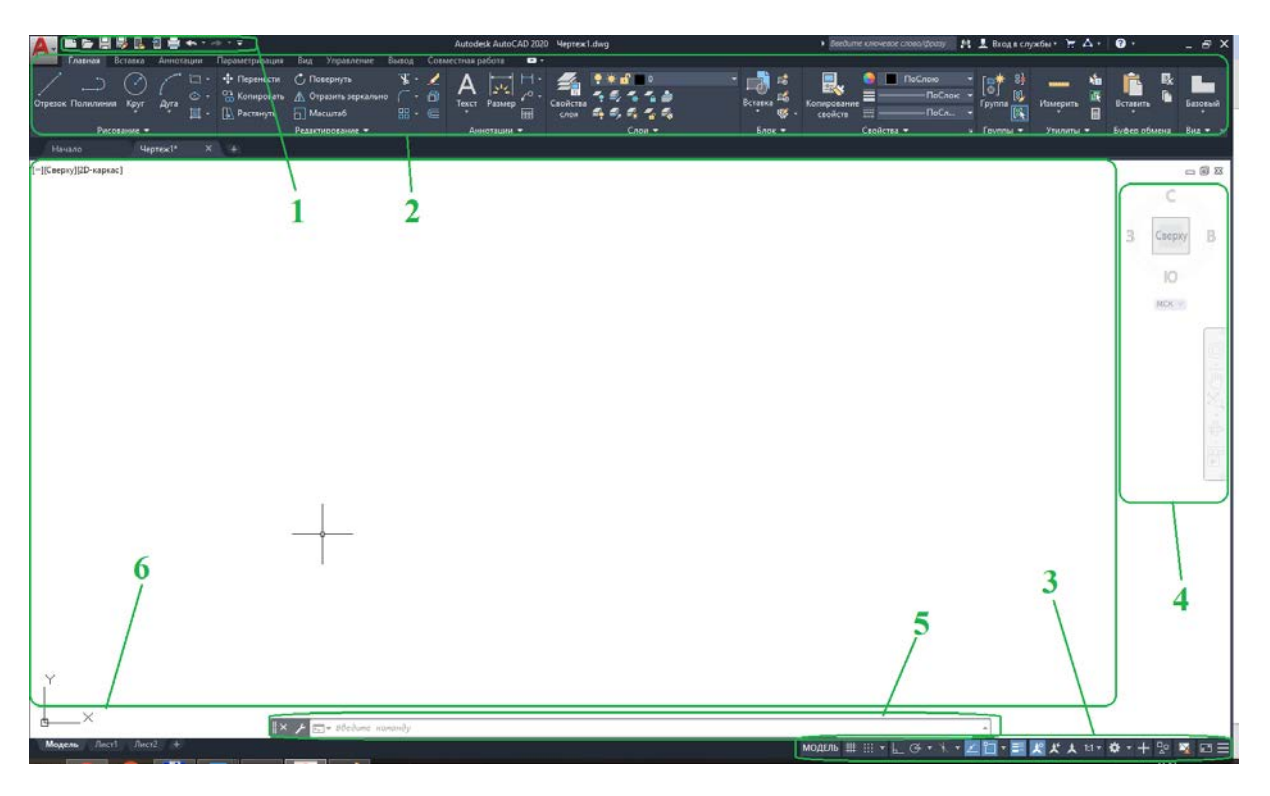

Рис. 1.1. Основные элементы интерфейса программы AutoCAD: 1 — панель быстрого доступа; 2 — лента; 3 — строка состояния; 4 — видовой куб и панель навигации; 5 — командная строка; 6 — рабочее поле

Основным форматом файла AutoCAD является DWG — закрытый формат, изначально разрабатываемый Autodesk. Для обмена данными с пользователями других САПР предлагается использовать открытый формат DXF. Следует отметить, что файлы с расширениями DWG и DXF может читать большинство современных CAПP, поскольку данные форматы являются стандартом де-факто в области двумерного проектирования. Для публикации чертежей и 3D-моделей (без возможности редактирования) используются форматы DWF и DWFx. также созданные компанией Autodesk.

Кроме этого, программа поддерживает запись (посредством процедуры экспорта) файлов форматов DGN, SAT, STL, IGES, FBX и некоторых других, а также чтение (посредством процедуры импорта) файлов форматов 3DS, DGN, JT, SAT, PDF, STEP и др. Начиная с версии 2012 г. AutoCAD позволяет преобразовывать файлы, полученные из трехмерных САПР (таких как Inventor, SolidWorks, CATIA, NX и т.п.) в формат DWG.

#### Панель быстрого доступа

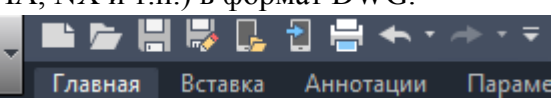

включает в себя

основной набор наиболее часто используемых команд: «Создать», «Открыть», «Сохранить», «Сохранить как...», «Открыть из облачных файлов AutoCAD в интернете и на мобильных устройствах». «Сохранение в AutoCAD в интернете и на мобильных устройствах». «Печать». «Отменить» и «Повторить». Программа предоставляет возможность самостоятельно задать команды и инструменты, выводимые на панель быстрого доступа.

**Лента** предоставляет компактную палитру всех необходимых инструментов для создания или изменения чертежа. Ее можно разместить следующим образом:

- закрепление по горизонтали в верхней части области чертежа (по умолчанию);
- закрепление по вертикали вдоль правой или левой кромки области чертежа;
- без закрепления (плавающая лента) в пределах области чертежа или на втором мониторе.

На ленте содержится набор вкладок, которые сгруппированы в панели, содержащие многие доступные на панелях инструментов элементы управления и инструменты (рис. 1.2).

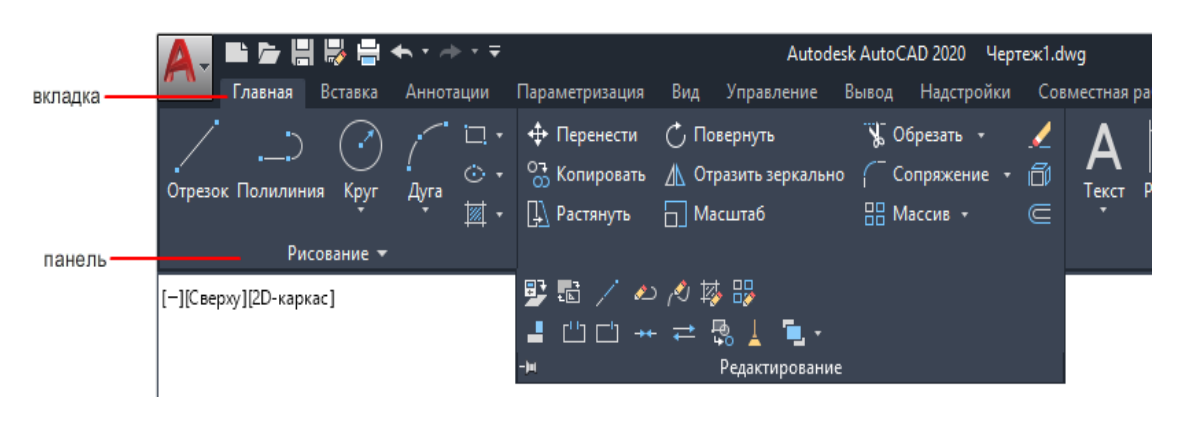

Рис. 1.2. Вкладки и панели ленты

С помощью некоторых панелей ленты можно получить доступ к диалоговым окнам, относящимся к этой панели. Для отображения соответствующего диалогового окна щелкните кнопку вызова диалогового окна, обозначенную значком стрелки<sup>[9]</sup>, в правом нижнем углу панели (рис. 1.3).

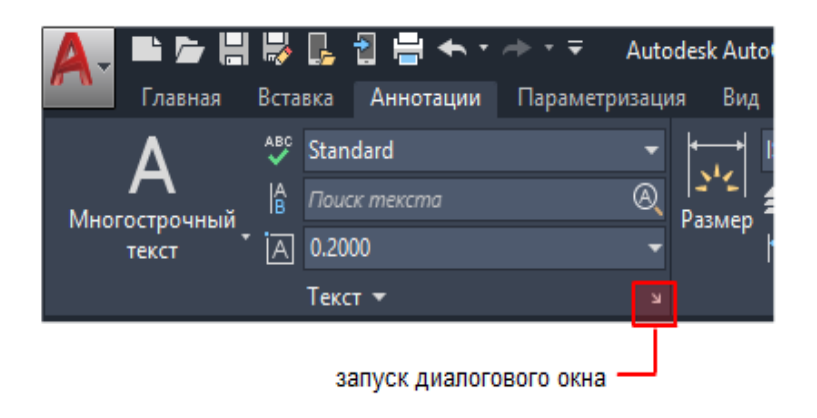

Рис. 1.3. Кнопка вызова диалогового окна

Можно перетащить панель с вкладки ленты в область чертежа или на другой монитор. Плавающая панель (рис. 1.4) остается открытой до тех пор, пока не будет возвращена на ленту даже при переключении вкладок ленты.

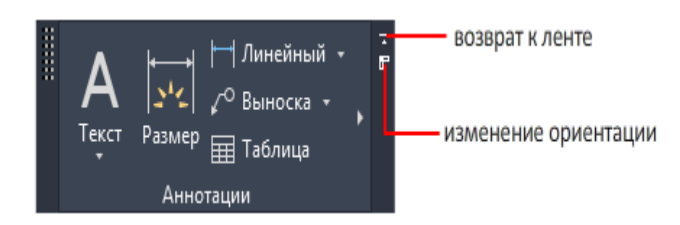

Рис. 1.4. Плавающая панель

Если щелкнуть стрелку в середине заголовка панели , то ее можно будет развернуть для отображения дополнительных инструментов и элементов управления. По умолчанию всплывающие панели (рис. 1.5) автоматически закрываются при щелчке в области другой панели. Чтобы оставить панель развернутой, щелкните значок булавки ( $\uparrow$ ) в нижнем правом углу всплывающей панели.

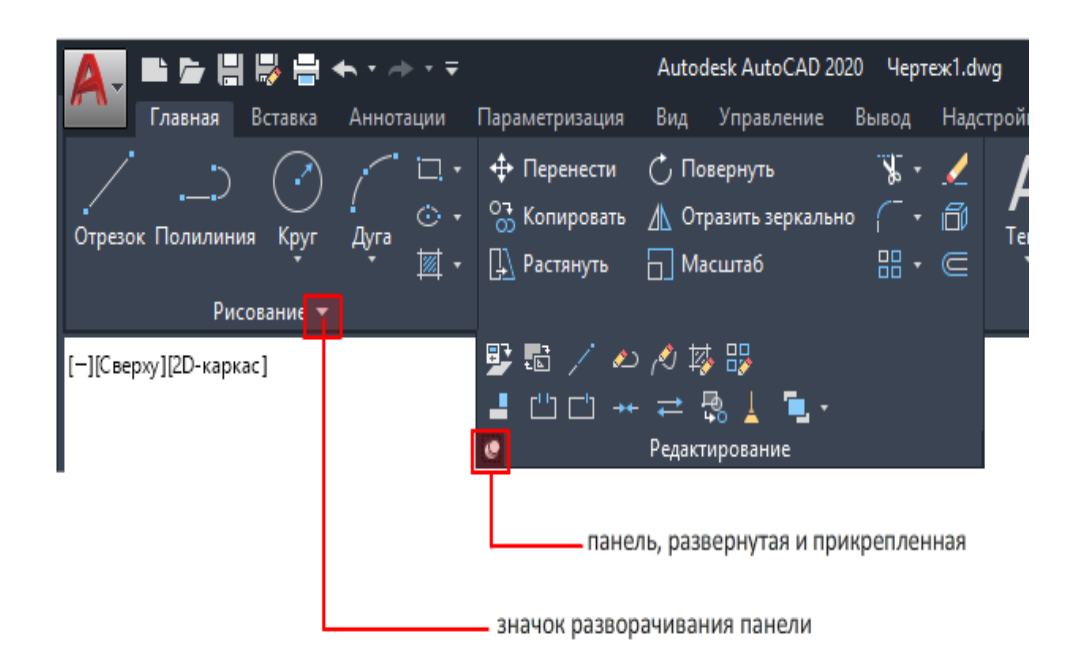

Рис. 1.5. Всплывающие панели

При выборе объекта определенного типа или выполнении некоторых команд отображается контекстная вкладка ленты (рис. 1.6) вместо панели инструментов или диалогового окна, которая закрывается по завершении работы с командой.

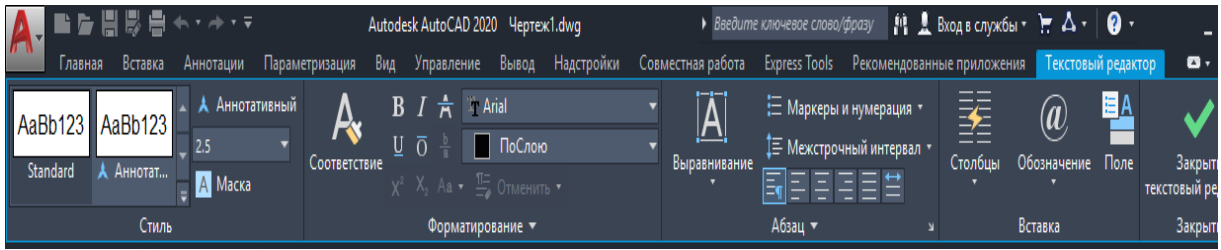

Рис. 1.6. Контекстные вкладки ленты

**Строка состояния** (рис. 1.7) обеспечивает быстрый доступ к наиболее часто используемым инструментам рисования. Можно включать и отключать параметры, такие как сетка, привязка, полярное отслеживание и объектная привязка, а также получать доступ к дополнительным параметрам для некоторых из этих инструментов, щелкнув стрелку соответствующего раскрывающегося списка.

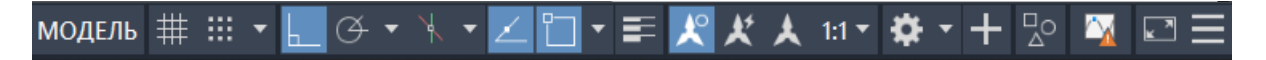

Рис. 1.7. Строка состояния

Для программ, работающих под управлением операционной системы Windows, рабочее пространство (рис. 1.8) — это набор вкладок и панелей ленты, меню, панелей инструментов и палитр, которые предоставляют пользователю настраиваемую задачно-ориентированную среду для работы с чертежами. Можно перейти к другой ленте, изменив рабочее пространство. В строке состояния нажмите кнопку «Переключение рабочих пространств» и выберите рабочее пространство, которое требуется использовать. Ниже приводятся исходные рабочие пространства AutoCAD.

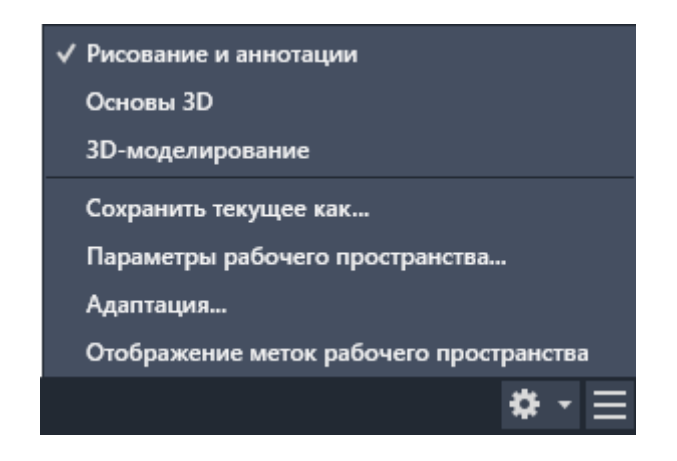

Рис. 1.8. Рабочие пространства

**Видовой куб** (ViewCube) — это инструмент навигации, который отображается при работе в двумерном (2D) пространстве модели или при действующем трехмерном (3D) визуальном стиле (рис. 1.9). С помощью инструмента Видовой куб (ViewCube) можно переключаться между стандартными и изометрическими видами.

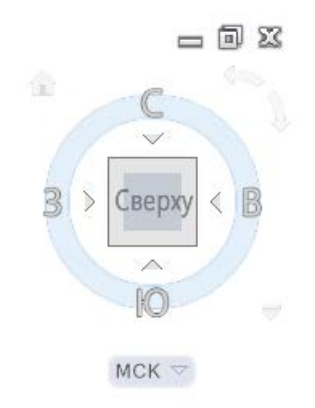

Рис. 1.9. Видовой куб

Видовой куб (ViewCube) представляет собой постоянный перетаскиваемый элемент интерфейса, позволяющий переключаться между стандартным и изометрическим видами модели. При вызове Видовой куб отображается в одном из углов в области рисования над моделью в неактивном состоянии. Неактивный Видовой куб дает визуальное представление о текущей точке зрения модели в соответствии с изменениями вида. При наведении курсора на Видовой куб этот инструмент становится активным. Видовой куб можно перетащить или щелкнуть, переключиться на один из доступных стандартных видов, наклонить текущий вид или перейти к исходному виду модели.

**Панель навигации** представляет собой элемент пользовательского интерфейса, с помощью которого можно обращаться как к унифицированным, так и зависящим от продукта инструментам навигации (рис. 1.10).

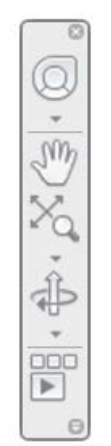

Рис. 1.10. Панель навигации

Унифицированные инструменты навигации используются во многих программных продуктах Autodesk. Специализированные инструменты навигации являются уникальными для конкретного программного продукта. Плавающая панель навигации может перемещаться вдоль одной из сторон текущей области чертежа.

Инструменты навигации запускаются путем нажатия одной из кнопок на панели навигации или выбора одного из инструментов в списке, вызываемом путем нажатия меньшей части разделенной кнопки.

**Командная строка** — это отдельный элемент интерфейса, который позволяет не только запрашивать инструменты, вызывать системными переменными, но и выполнять команды с последующим их уточнением (путем выбора ключевых слов и подкоманд) (рис. 1.11).

$$
\mathbf{X} \times \mathbf{P} = \mathbf{B}\text{B}\mathbf{B}\text{C}\text{O}(\mathbf{B}\mathbf{B})
$$

#### Рис. 1.11. Командная строка

**Рабочее поле** — безграничная зона главного окна, предназначенная для разработки чертежей (рис. 1.12).

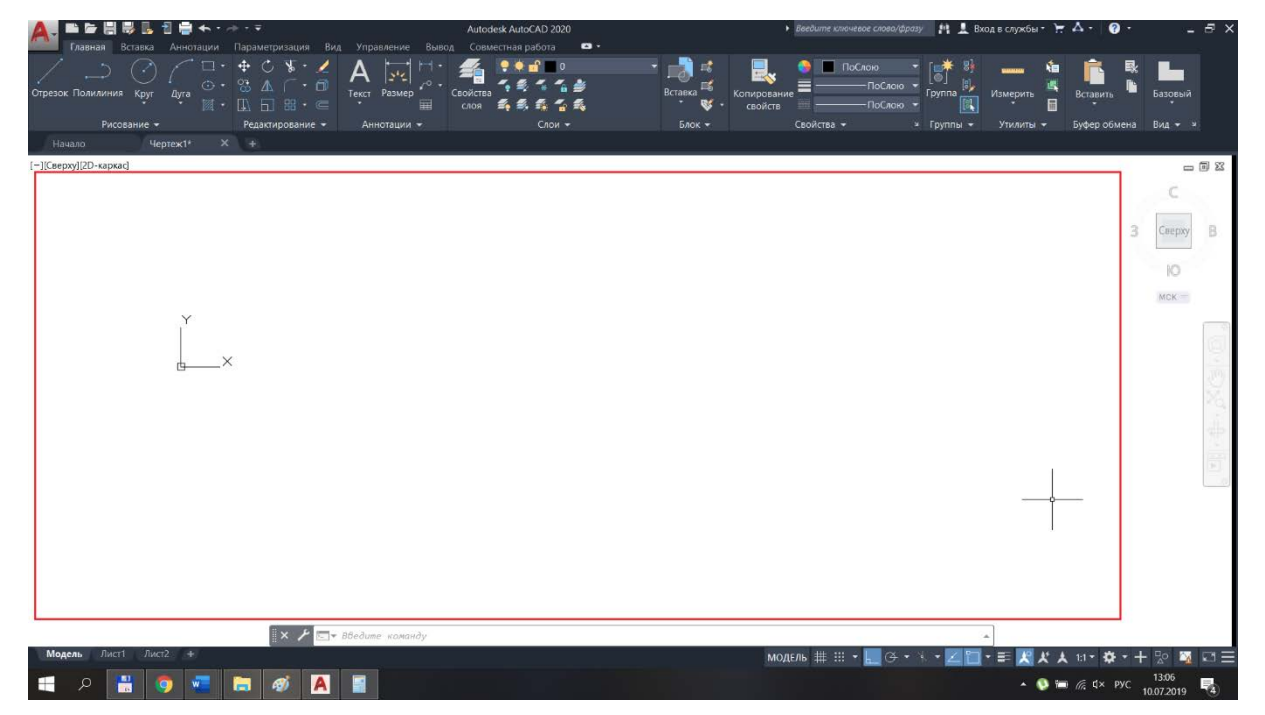

Рис. 1.12. Рабочее поле AutoCAD

Снизу графический экран обрамляют ярлыки вкладок «Модель», «Лист 1», «Лист 2». Они используются для переключения между пространствами модели и листа.